#### studywiz **: Gallery - Bulk Import Quick Start Series for Teachers Before you Begin Collect all the files you want to import into a zip file.** Make sure that the zip file is accessible on your hard drive or network, or upload it to your eLocker. **Upload the Zip File 1** Navigate to the Class or Group folder that Edit E Export Fo contains the Gallery. Inspirational Art **Inspirational Art**<br>m folder(s) | activities **2** Click the Gallery to which you want to Filter by 3 3 A 2 6 5 5 6 6 7 8 8 8 8 8 8 8 8 一回的  $\ell$  Type Title Data Created Created By add an item. **2 2 228 PM by <u>Teacher, Tony</u><br>
<b>2 228 PM by <u>Teacher, Tony</u>**<br> **2** Create new Activity (a) view detail 成 篇 ④ 曲 **Community Reproduct Activities 3** Click the **Add Item** button. **Boston Calland** Van Gogh Gallery Created By Teache Description Tags in this Caller A gallery of the works of Van Gogh oil on canvas paintings portrait set Contribute  $\frac{1}{3}$ **4** Click **Choose File** or **Browse** (depending on which operating system you use). **4**   $\sum_{i=1}^{n} \frac{1}{\left(\frac{1}{n} \log n\right)^2} \left(\frac{1}{n} \log n\right)^2$ **5**  Navigate to the zip file and select the file. **5** Click the **Upload** button. **4 Coose File** multiple sincled<br>**19** *Alexis* **E import file from elacker** (Upload) **5** The Unpack Option page appears. Cancel **6** Ensure that the **Extract and import multiple files** option is selected. uld you like to imp ort this sin file? Extract and import multiple files **6 7** Click **Next**. The Edit Details page Import as Single file O Previous Next O appears. **7**

### **Gallery - Bulk Import**

## studywiz :

**Quick Start Series for Teachers**

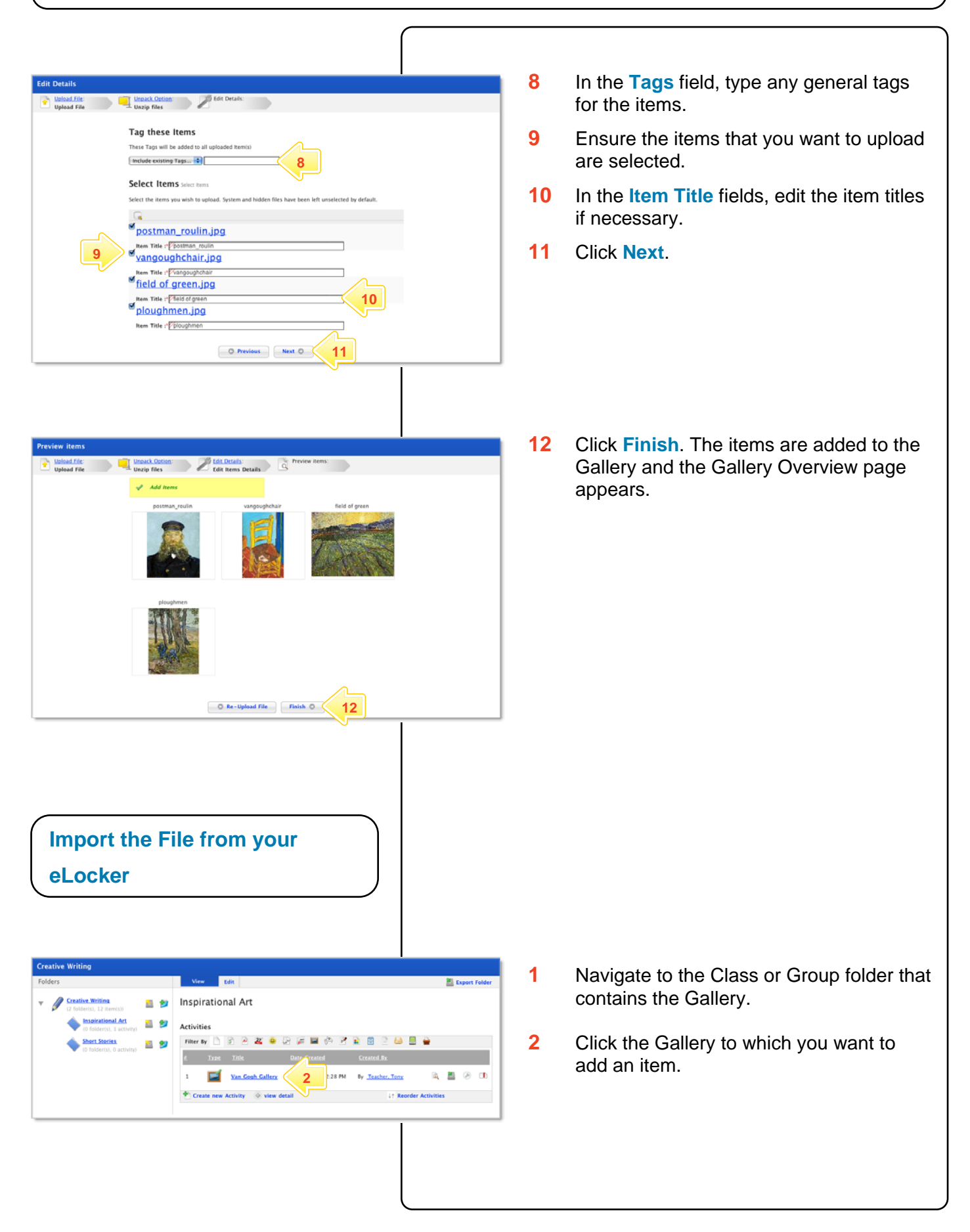

#### **Gallery - Bulk Import**

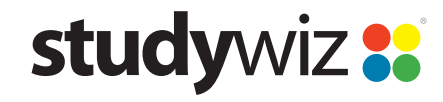

**Quick Start Series for Teachers**

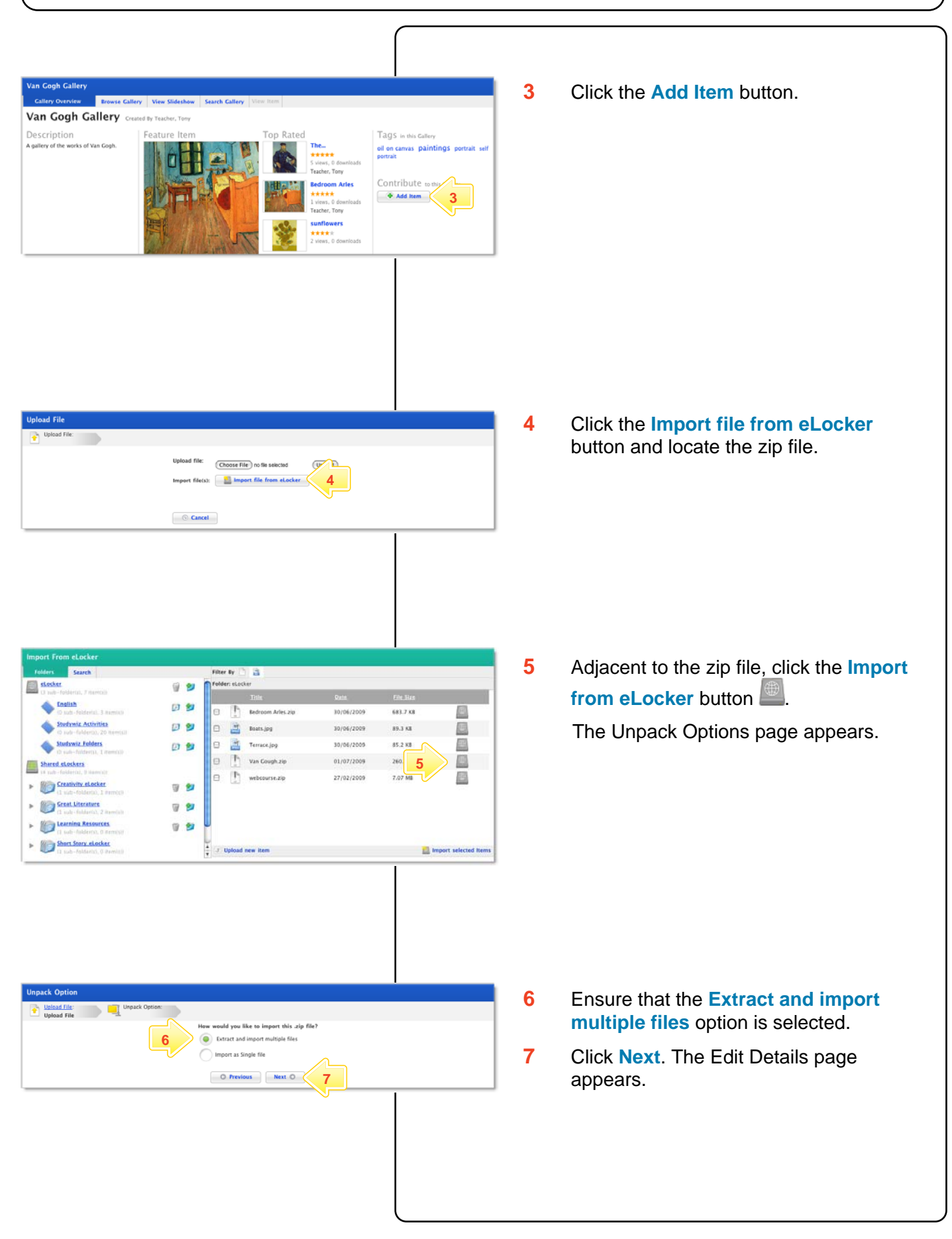

#### **Gallery - Bulk Import**

# studywiz ??

**Quick Start Series for Teachers**

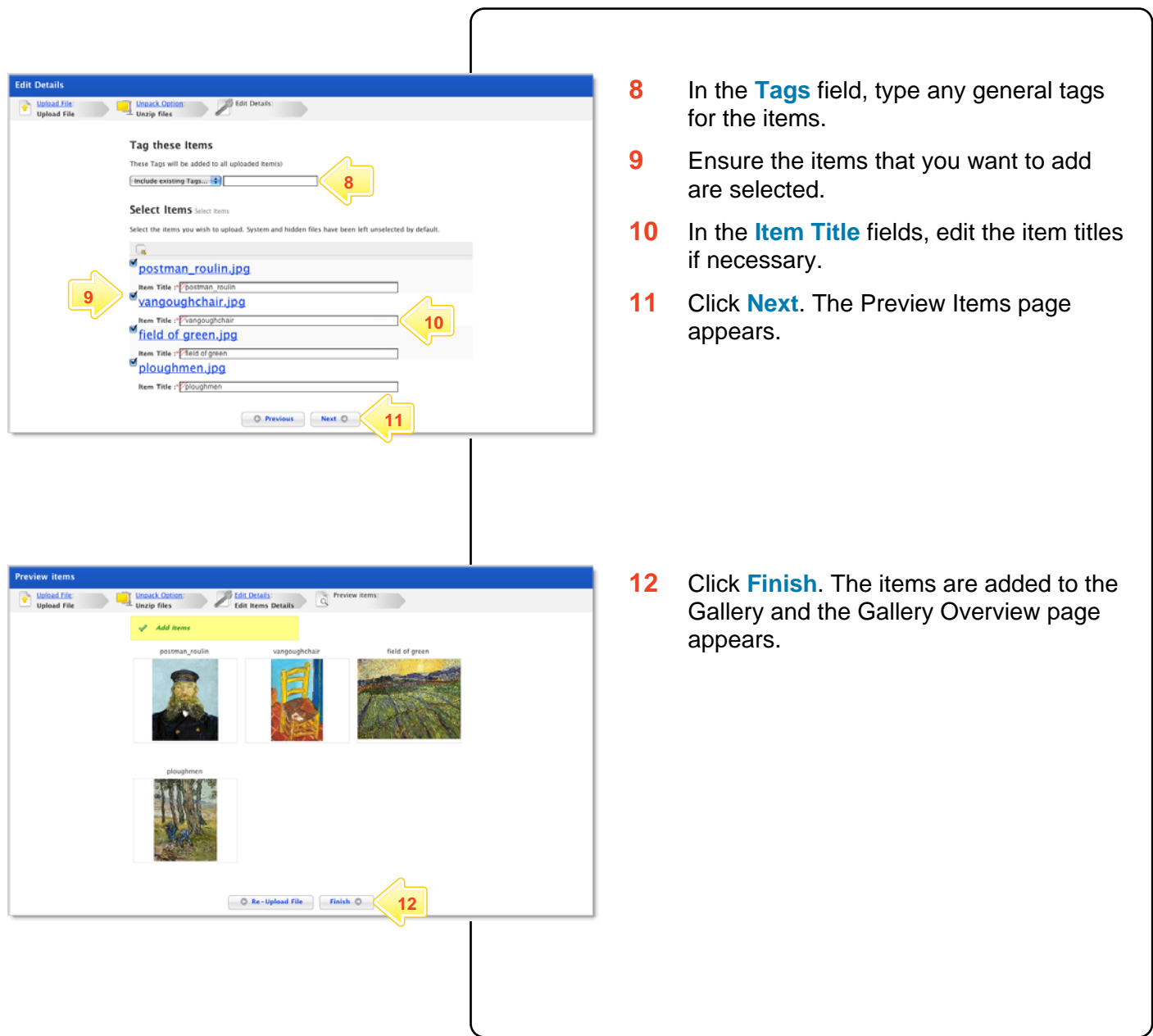